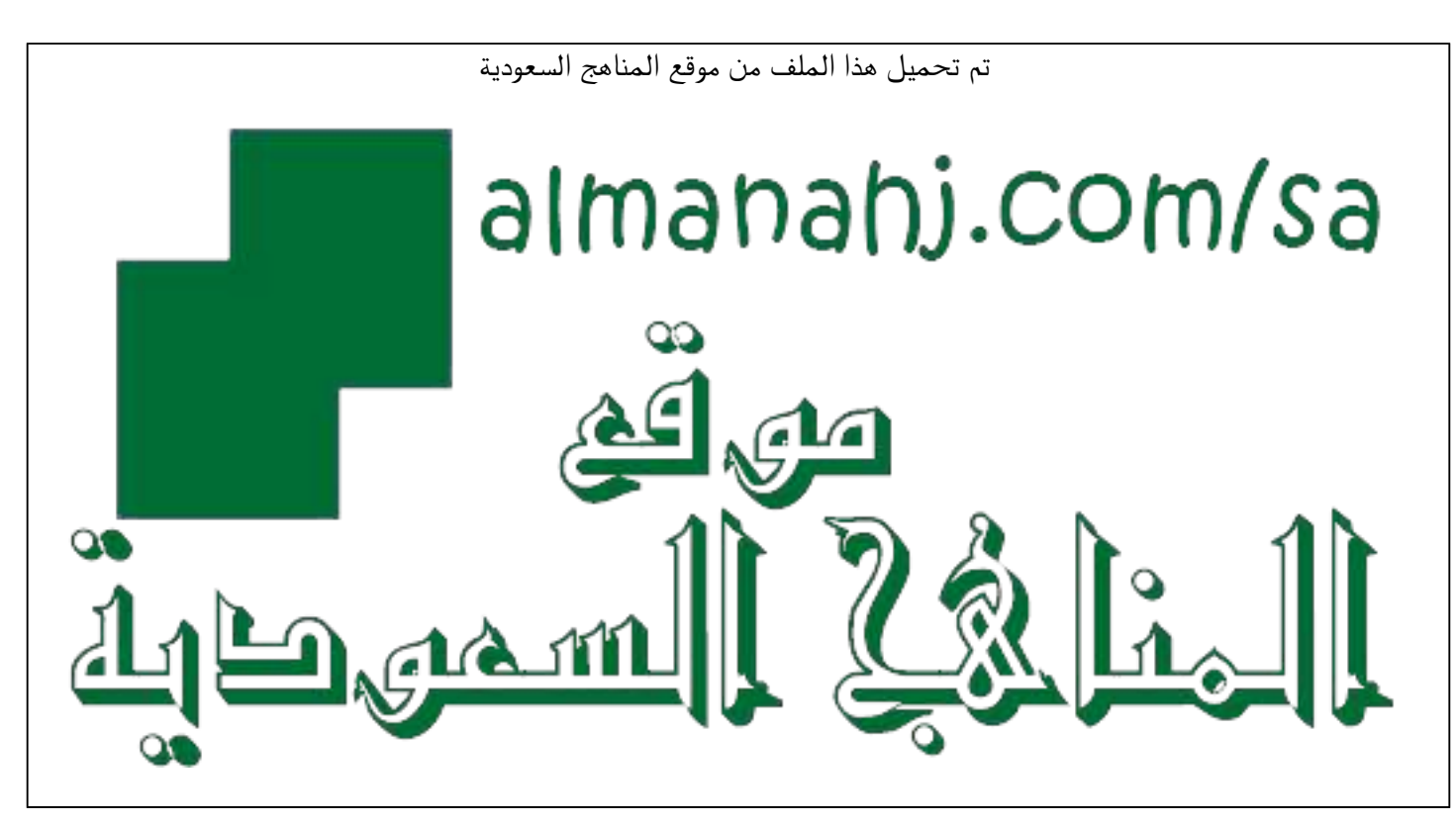

[\\*للحصول على أوراق عمل لجميع الصفوف وجميع المواد اضغط هنا](https://www.almanahj.com/sa) 

<https://www.almanahj.com/sa>

\* للحصول على أوراق عمل لجميع مواد ملفات اضغط هنا https///:https///:https///:https///:https///:https/

[\\* للحصول على جميع أوراق ملفات في مادة المدارس ولجميع الفصول, اضغط هنا](https://www.almanahj.com/sa/35) 

[https://almanahj.com/sa/35](https://www.almanahj.com/sa/35) 

[\\* للحصول على أوراق عمل لجميع مواد ملفات في مادة المدارس الخاصة بـ اضغط هنا](https://www.almanahj.com/sa/353) 

<https://www.almanahj.com/sa/353>

[\\* لتحميل كتب جميع المواد في جميع الفصول للـ ملفات اضغط هنا](https://www.almanahj.com/sa/grade35) 

<https://www.almanahj.com/sa/grade35>

 [للحصول على جميع روابط الصفوف على تلغرام وفيسبوك من قنوات وصفحات: اضغط هنا https//:t.me/sacourse](https://t.me/sacourse)

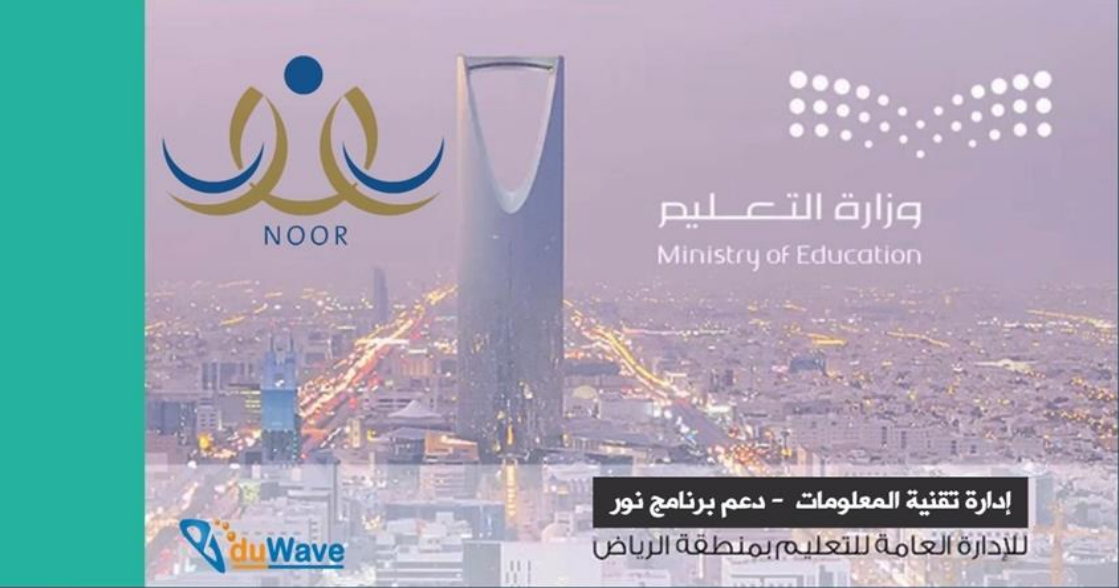

# إغلاق درجات الفصل الثاني للمرحلة المتوسطة

وطباعة الشهادات

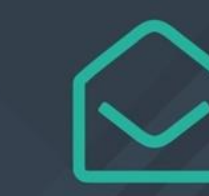

0112930240 - 0114161962

https://t.me/riyadhedu techsupport

NoorCare@riyadhedu.gov.sa

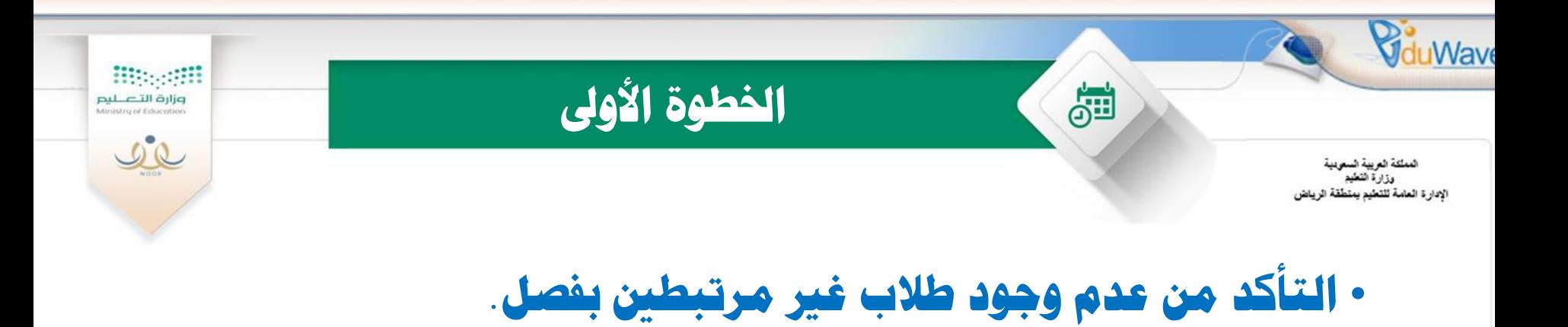

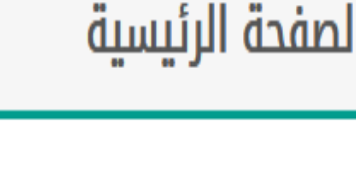

**)** لعرض الإستبيانات،انقر هنا. **)** لعرض التعاميم ،انقر هنا.

<mark>﴾</mark> لعرض طلاب من دون فصول،انقر هنا.

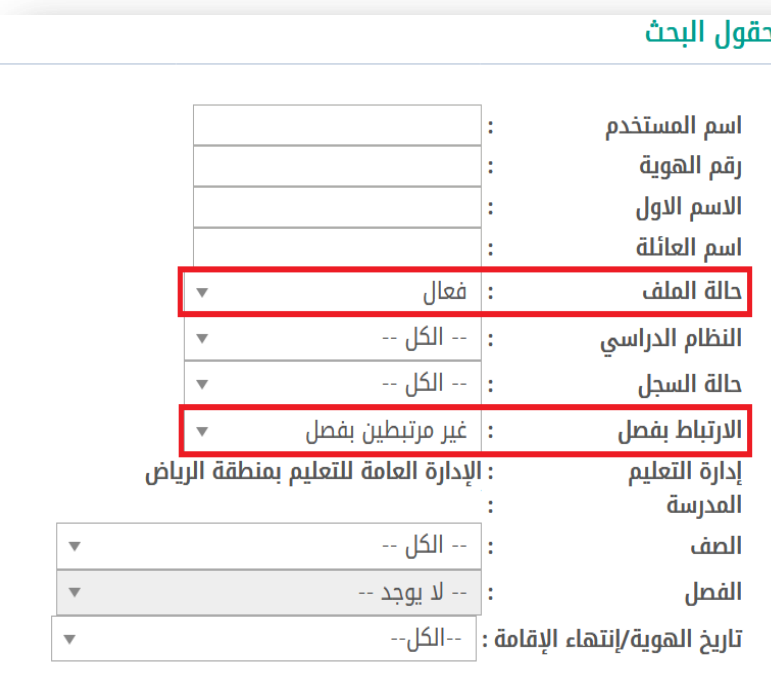

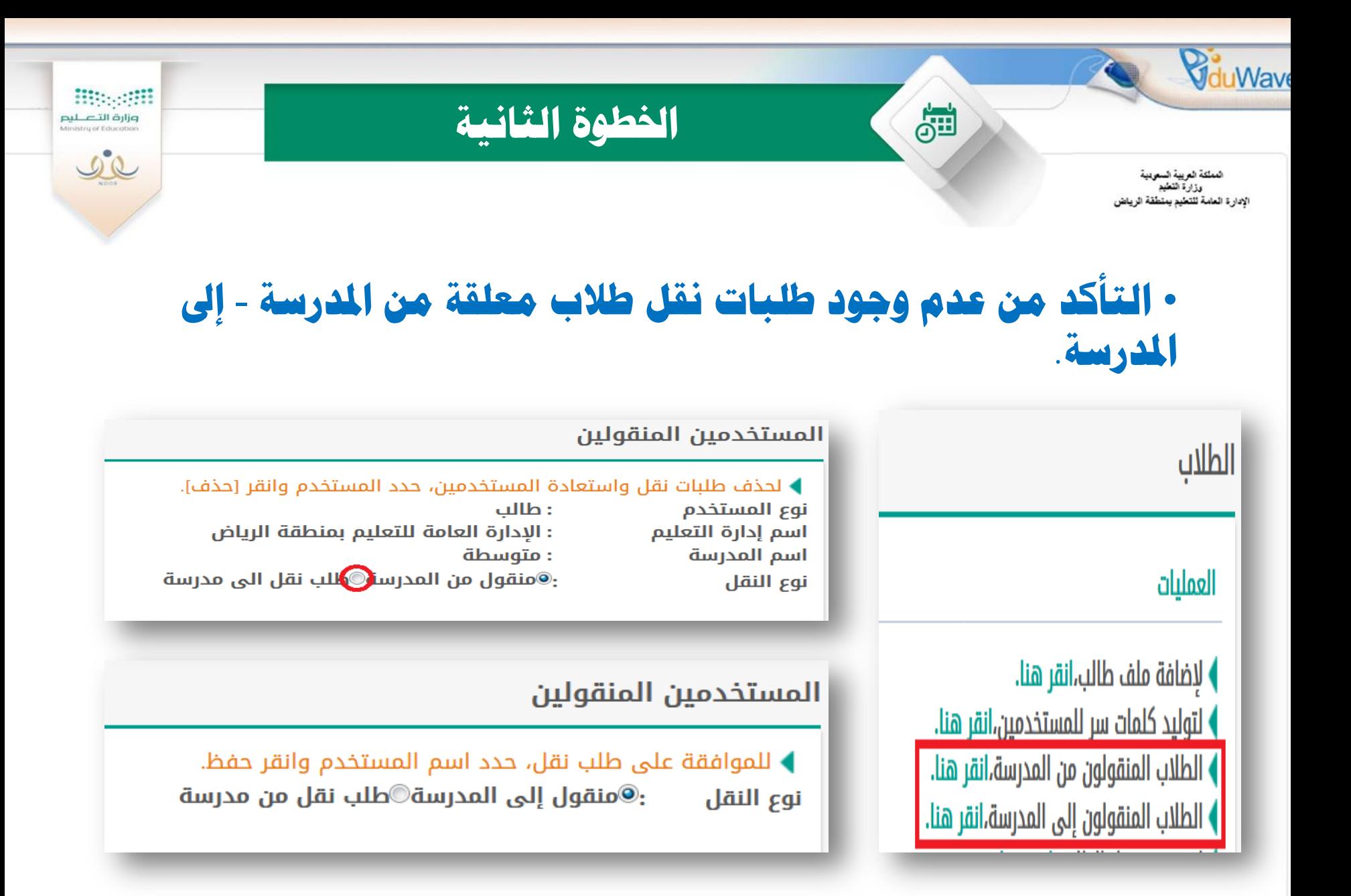

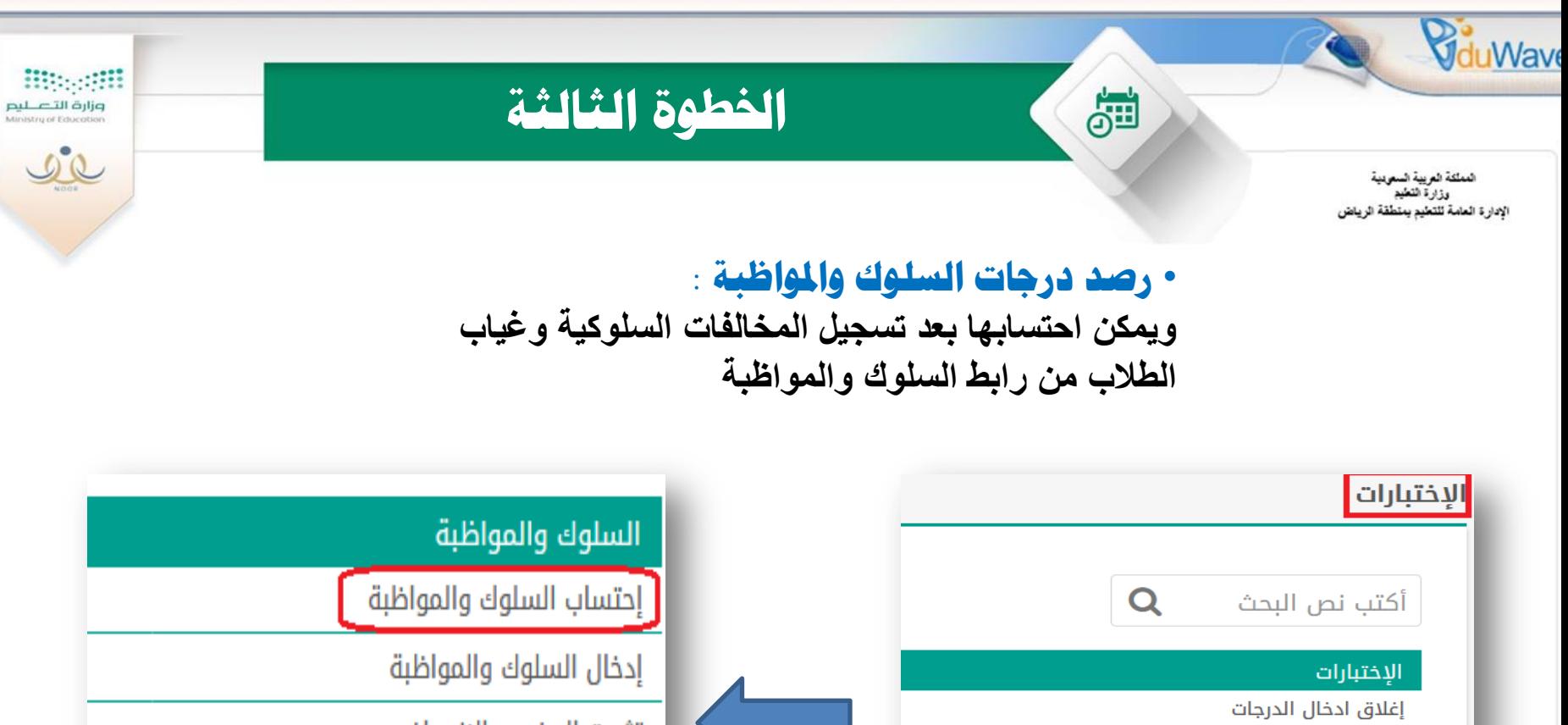

الدرجات

تثبيت الحضور والانصراف السلوك والمواظبة تعريف مدخل السلوك والمواظبة المعادلات (معادلة شهادة طالب) جداول الاختبارات كشف المتابعة حالة ادخال الدرجات نسخ الغياب و التأخير إلى المخالفات لجان الإختبارات

\* ملاحظة : يمكن التعديل أو إدخال درجات السلوك والمواظبة من رابط إدخال الدرجات.

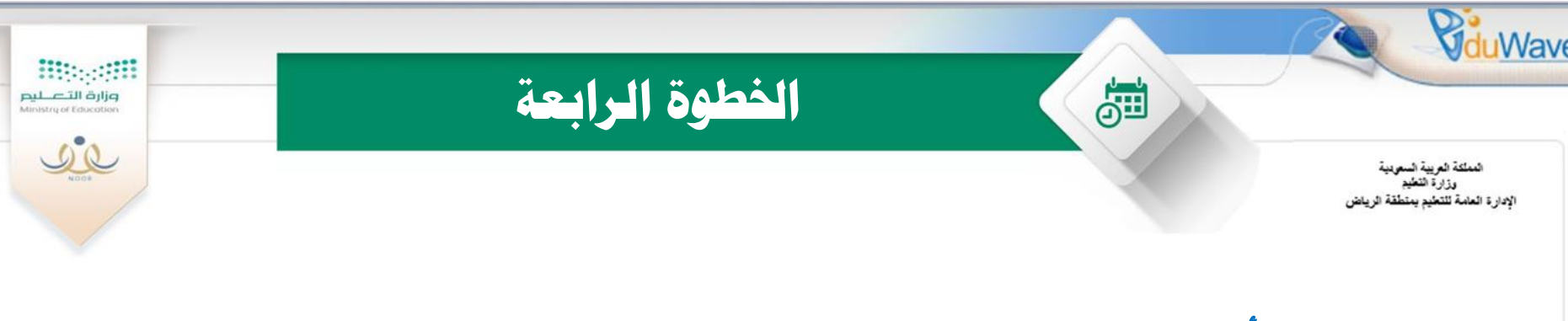

# • التأكد من رصد درجات الطلاب لجميع المواد في الفترات ونهاية الفصل

**وذلك بالدخول على التقارير – تقارير اإلحصائية – تقرير البيانات المفقودة**

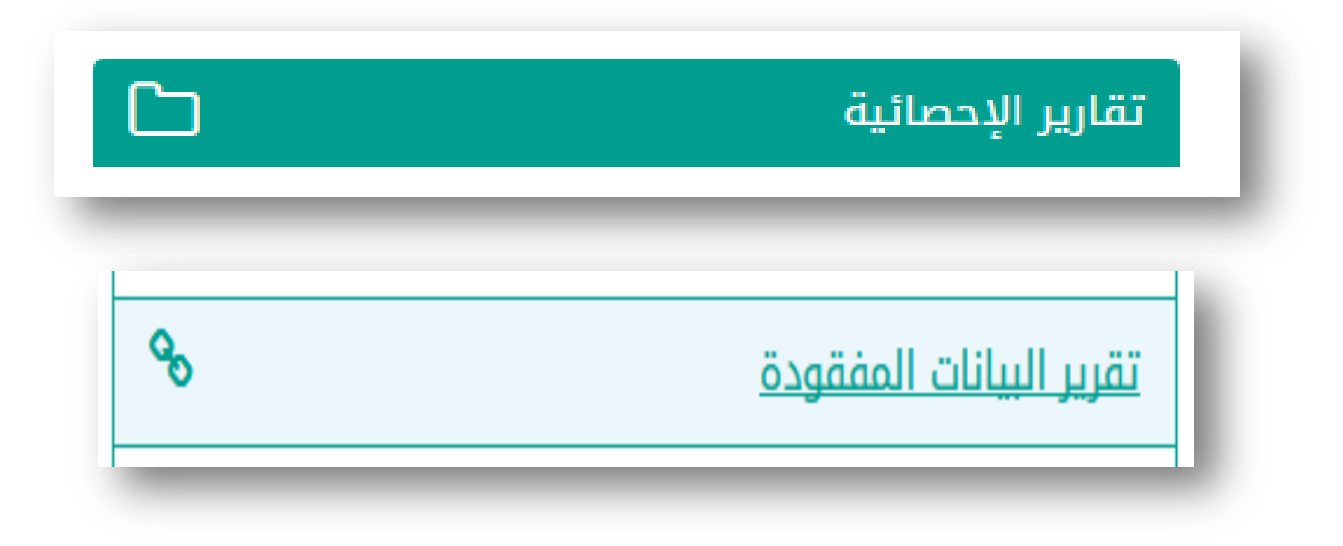

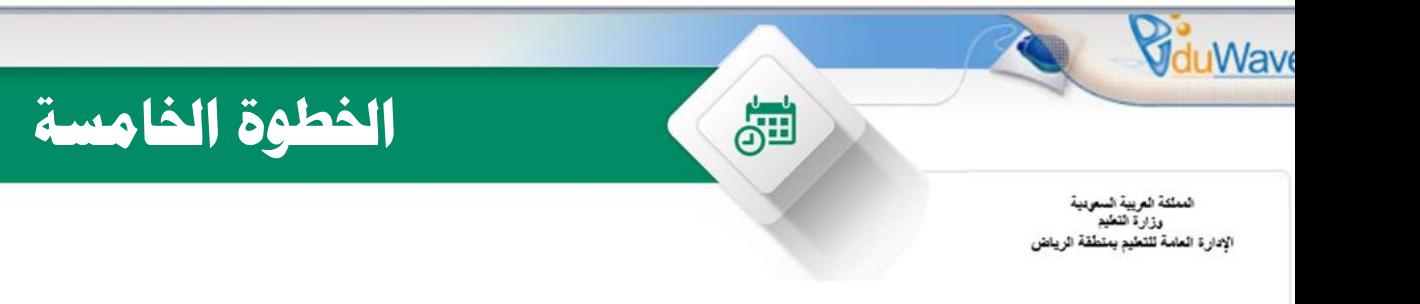

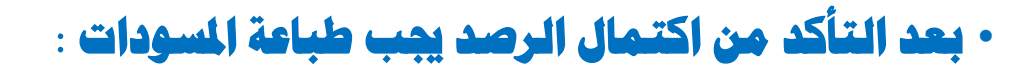

**وذلك بالدخول على التقارير – تقارير الدرجات – المسودات**

**Biggeriff** 

وزارة التصليم Ministry of Educati

 $22$ 

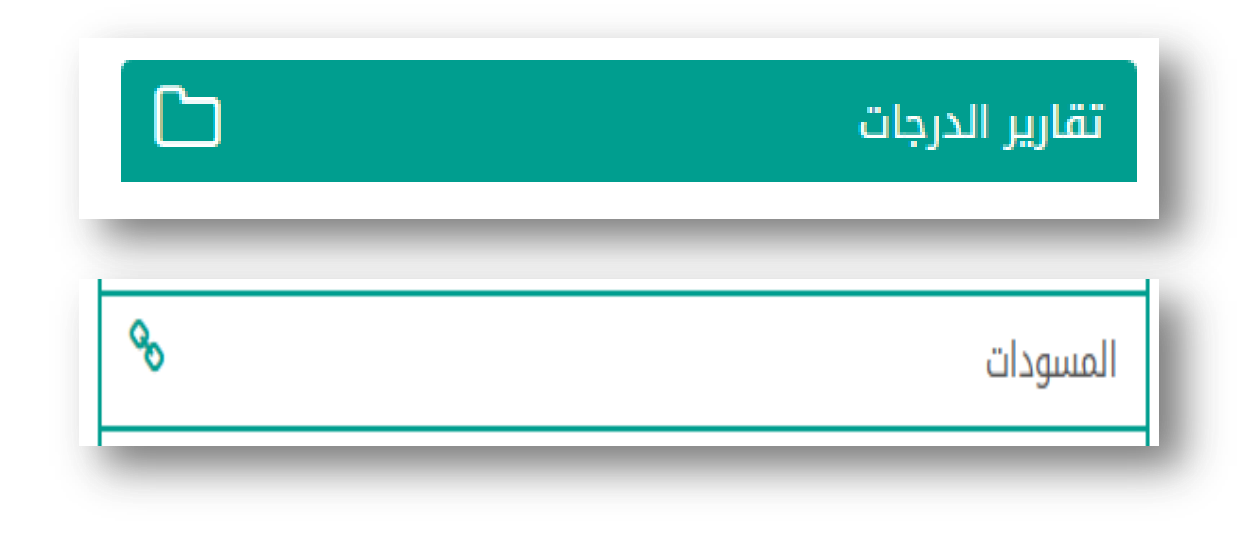

خ**· ملاحظة : يجب الاحتفاظ بنسخة من المودات في المدرسة.** 

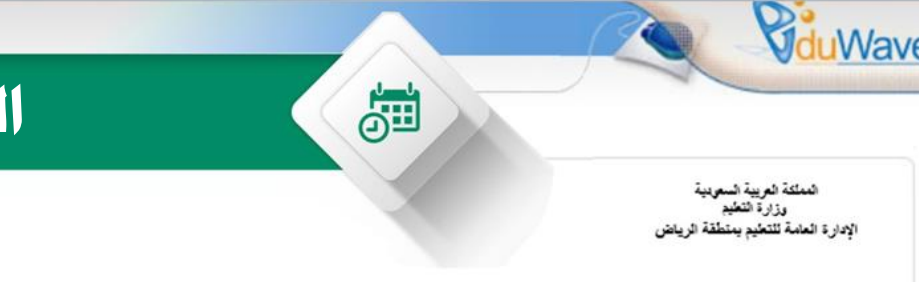

## **اخلطىج اىسادسح**

**Bitespill** 

وزارة التصليم Ministry of Educati

 $LC$ 

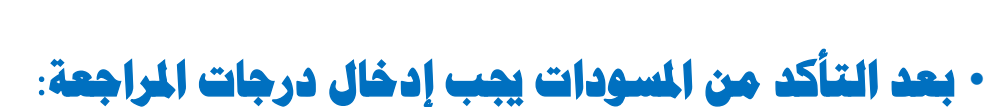

## **وذلك بالدخول على االختبارات – الدرجات – إدخال درجات المراجعة**

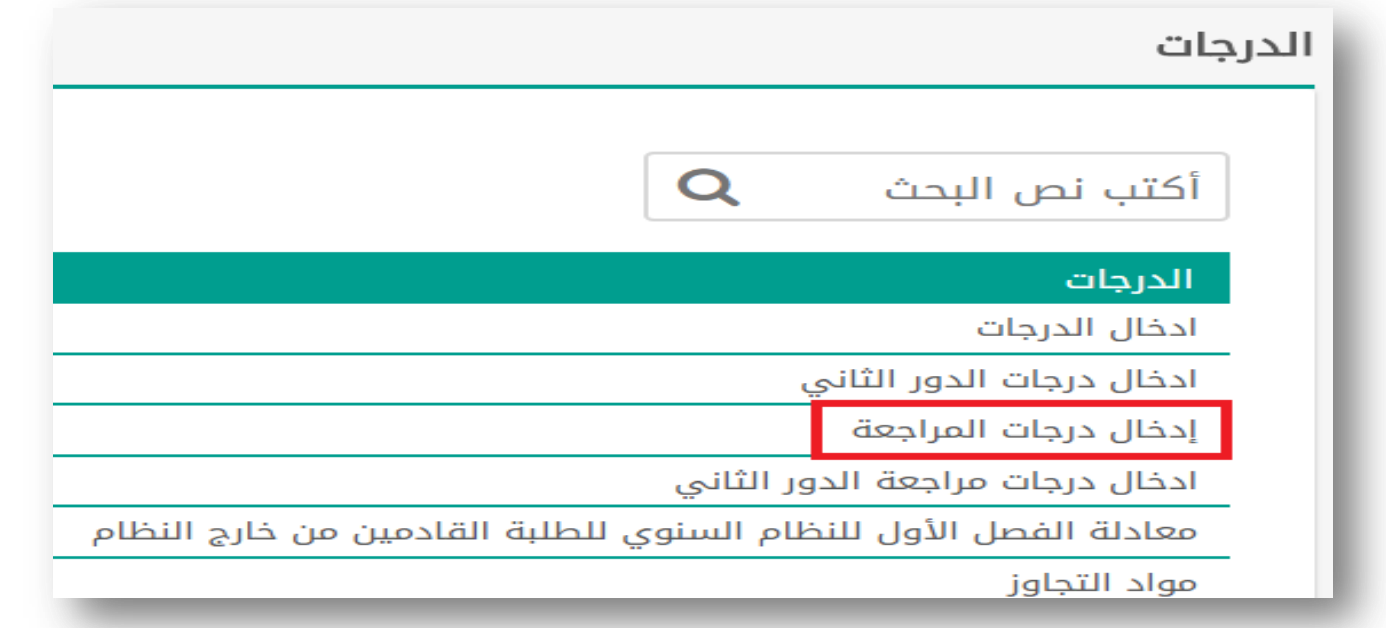

**ٍالحظح : جية رصذ مجيع ادلىاد ىني يظهر أمساء اىطالب يف شاشح رصذ درجاخ ادلراجعح.**

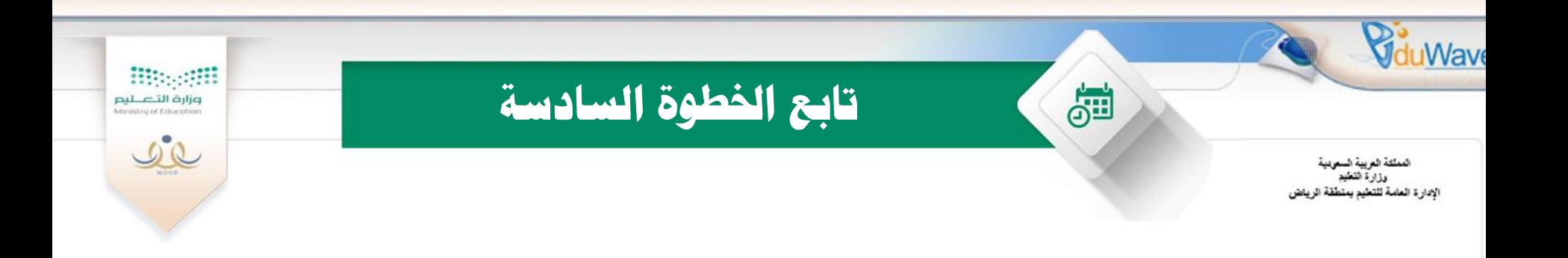

•**. جية رصذ مجيع ادلىاد يف اىفصو اىثاني ىني يتٌ تفعيو اىرصذ يف درجاخ ادلراجعح .** •**جية رصذ اىذرجاخ ىيطالب يف شاشح إدخاه درجاخ ادلراجعح**  وفي حالة عدم وجود زيادة أو نقص ترصد نفس درجة الطالب

**يتٌ إعادج طثاعح ادلسىداخ ىيتأمذ ٍن نتائج اىطيثح .**

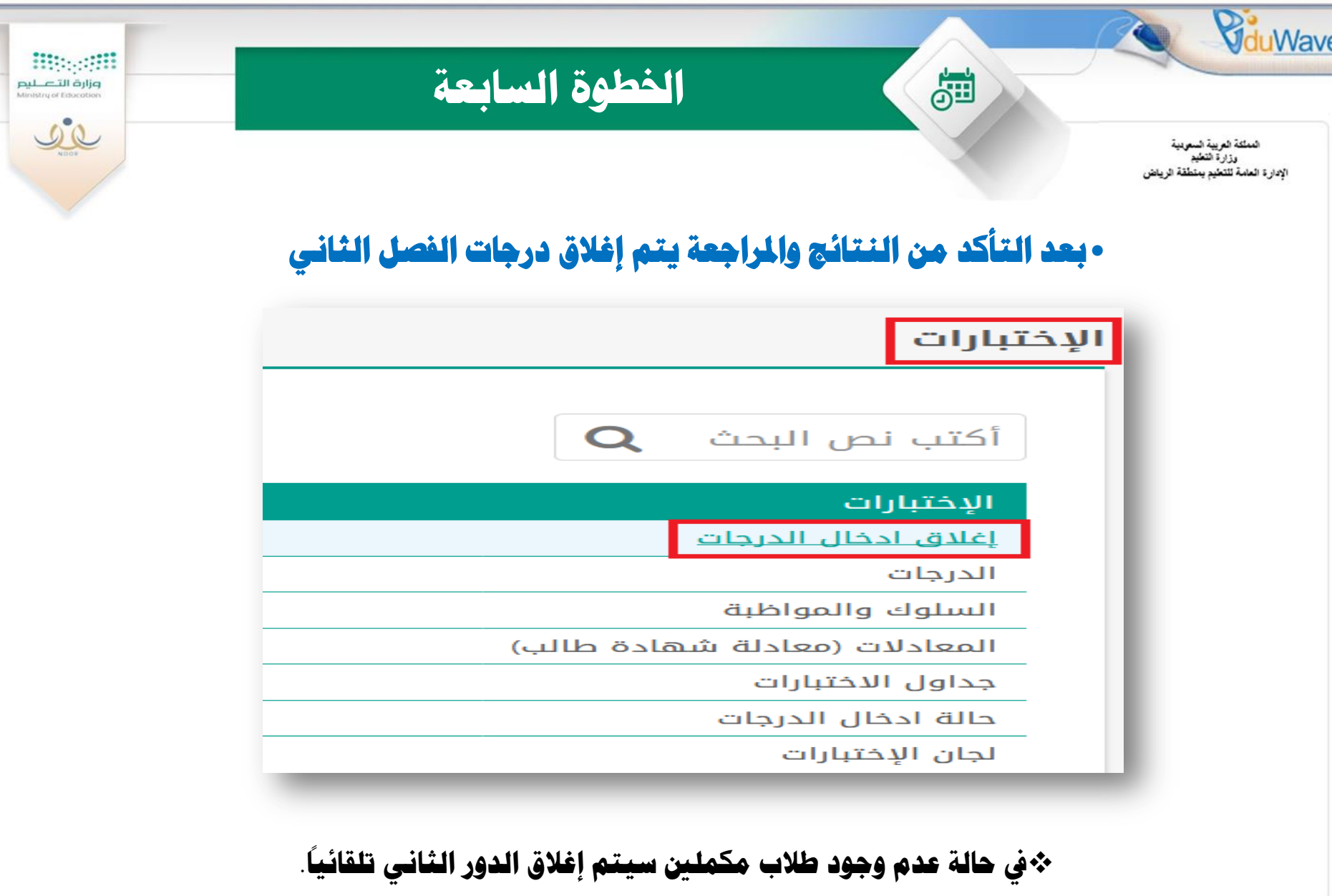

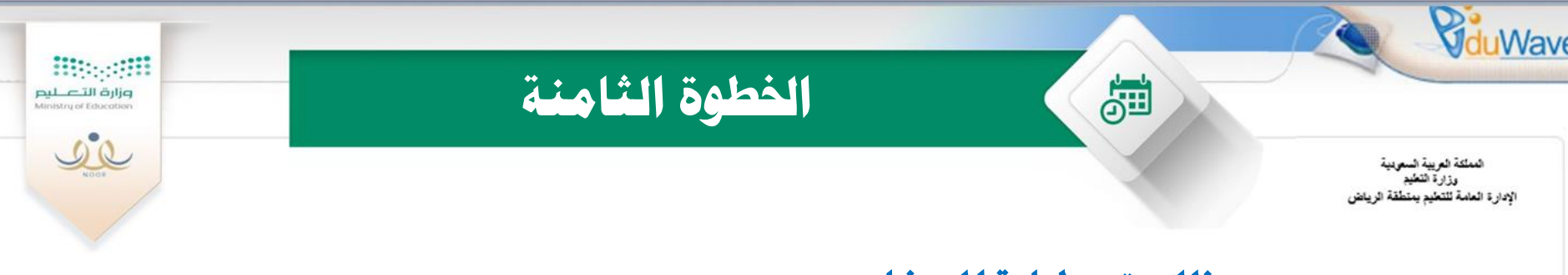

### •بعد ذلك يتم طباعة المبيضات

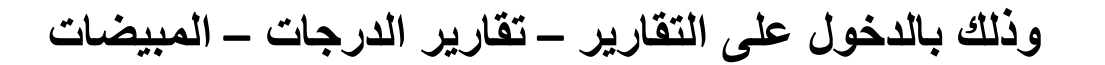

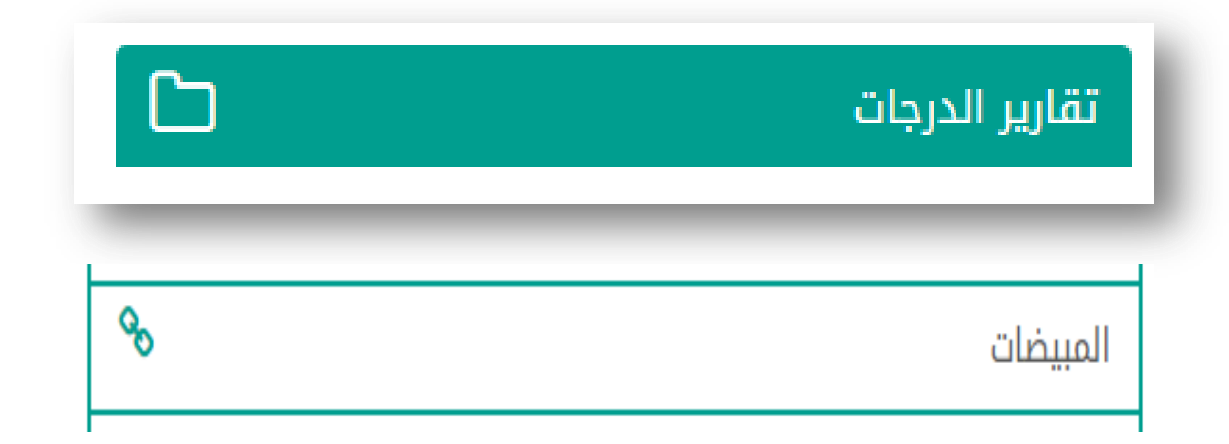

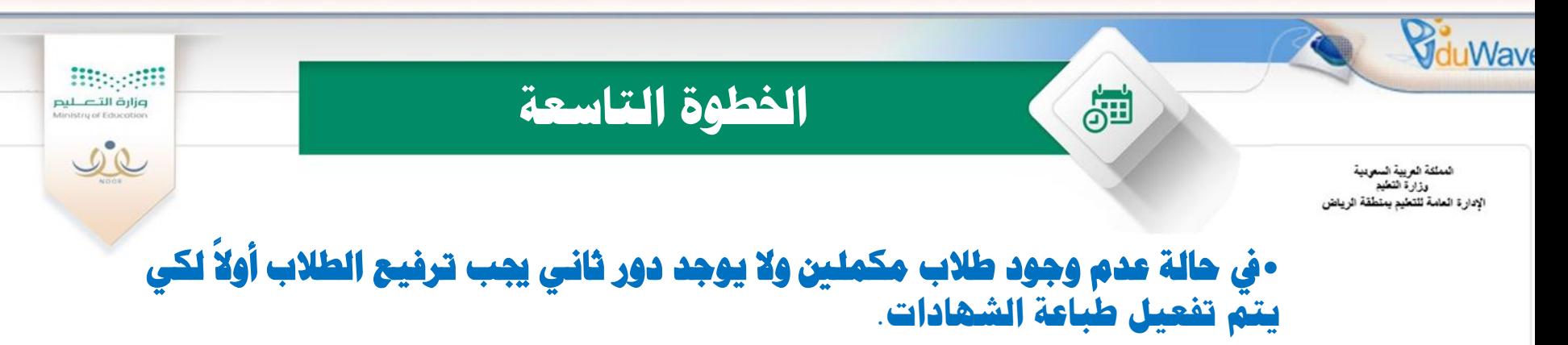

وذلك بالدخول على شاشة الطلاب – لتعيين صفوف الطلبة في العام الجديد

#### الطلاب

#### العمليات

**▶** لاضافة ملف طالب،انقر هنا. ▶ لتوليد كلمات سر للمستخدمين،انقر هنا. **﴾ ال**طلاب المنقولون من المدرسة،انقر هنا. ▶ الطلاب المنقولون إلى المدرسة،انقر هنا. ▶ لتحديد فصول الطلاب،انقر هنا. ▶ لعرض طلبات تعديل أسماء الطلبة، انقر هنا. ▶ لتعيين صفوف الطلبة في العام الجديد،انقر هنا. <mark>﴾ لعرض طلبات الترفيع،انقر هنا.</mark>

- ▶ طلبات النقل من قبل أولياء الأمور،انقر هنا.
- ▶ لتقديم طلب نقل طالب من مدرسة اخرى،انقر هنا.

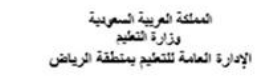

**VduWave** 

## تابع الخطوة التاسعة

**Biggerff** 

وزارة التصليم<br>Ministry of Education

 $\begin{picture}(120,10) \put(0,0){\line(1,0){10}} \put(15,0){\line(1,0){10}} \put(15,0){\line(1,0){10}} \put(15,0){\line(1,0){10}} \put(15,0){\line(1,0){10}} \put(15,0){\line(1,0){10}} \put(15,0){\line(1,0){10}} \put(15,0){\line(1,0){10}} \put(15,0){\line(1,0){10}} \put(15,0){\line(1,0){10}} \put(15,0){\line(1,0){10}} \put(15,0){\line($ 

# •يتم أولاً تفعيل ترفيع الطلاب ثم البدء في ترفيع الطلاب

تعيين صفوف الطلبة في العام الجديد

♦ يظهر في هذا الجدول الصفوف التي أغلقت الدور الثاني فقط. **﴾** لتفعيل ترفيع الطلاب من العام الحالي إلى العام القادم، انقر هنا.

81

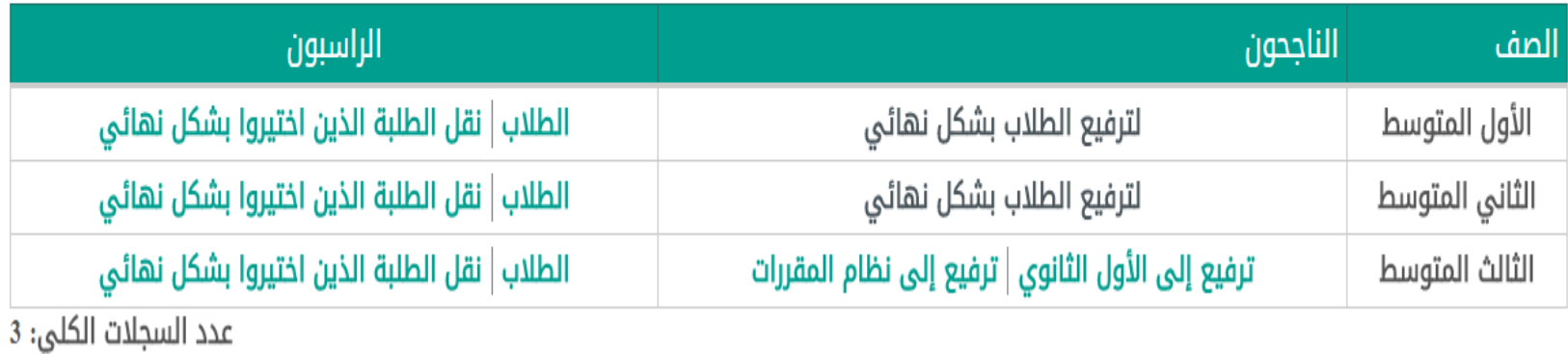

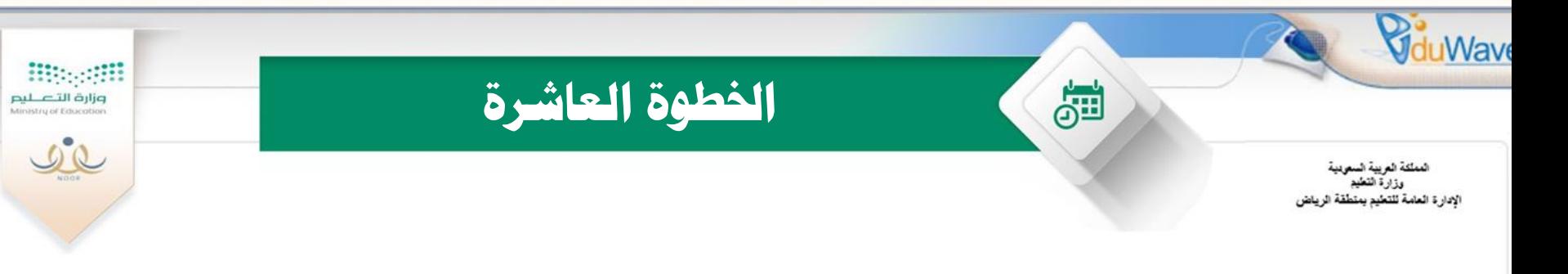

## • **تعذ رىل يتٌ طثاعح شهاداخ اىطيثح**

### **وذلك بالدخول على التقارير – تقارير الدرجات – شهادات الطلبة**

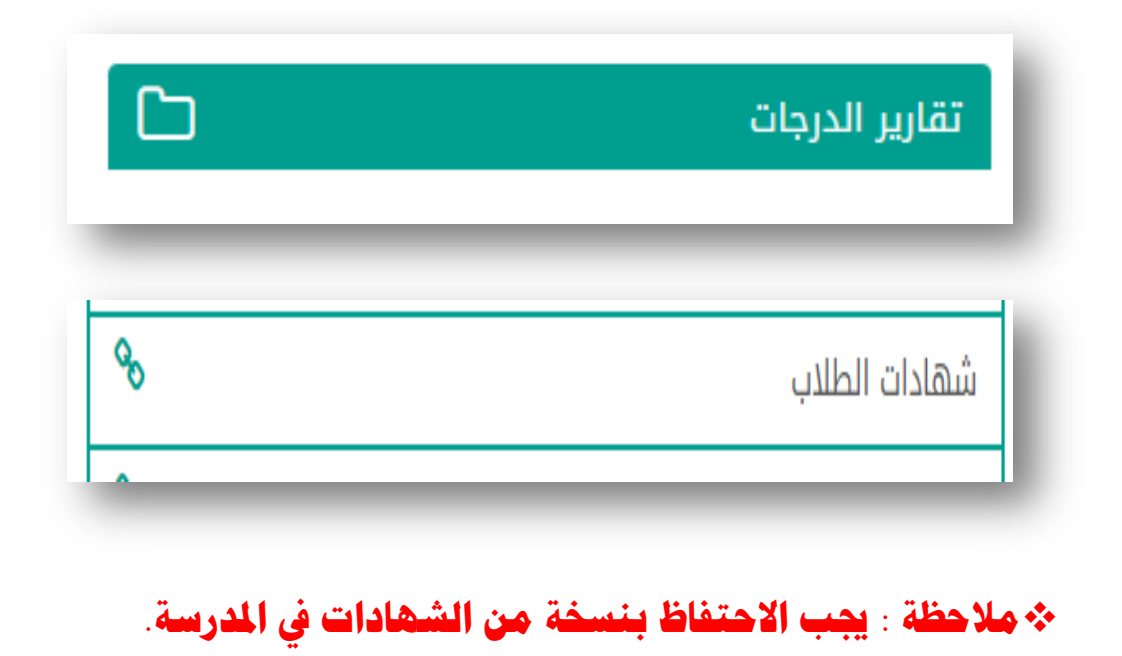

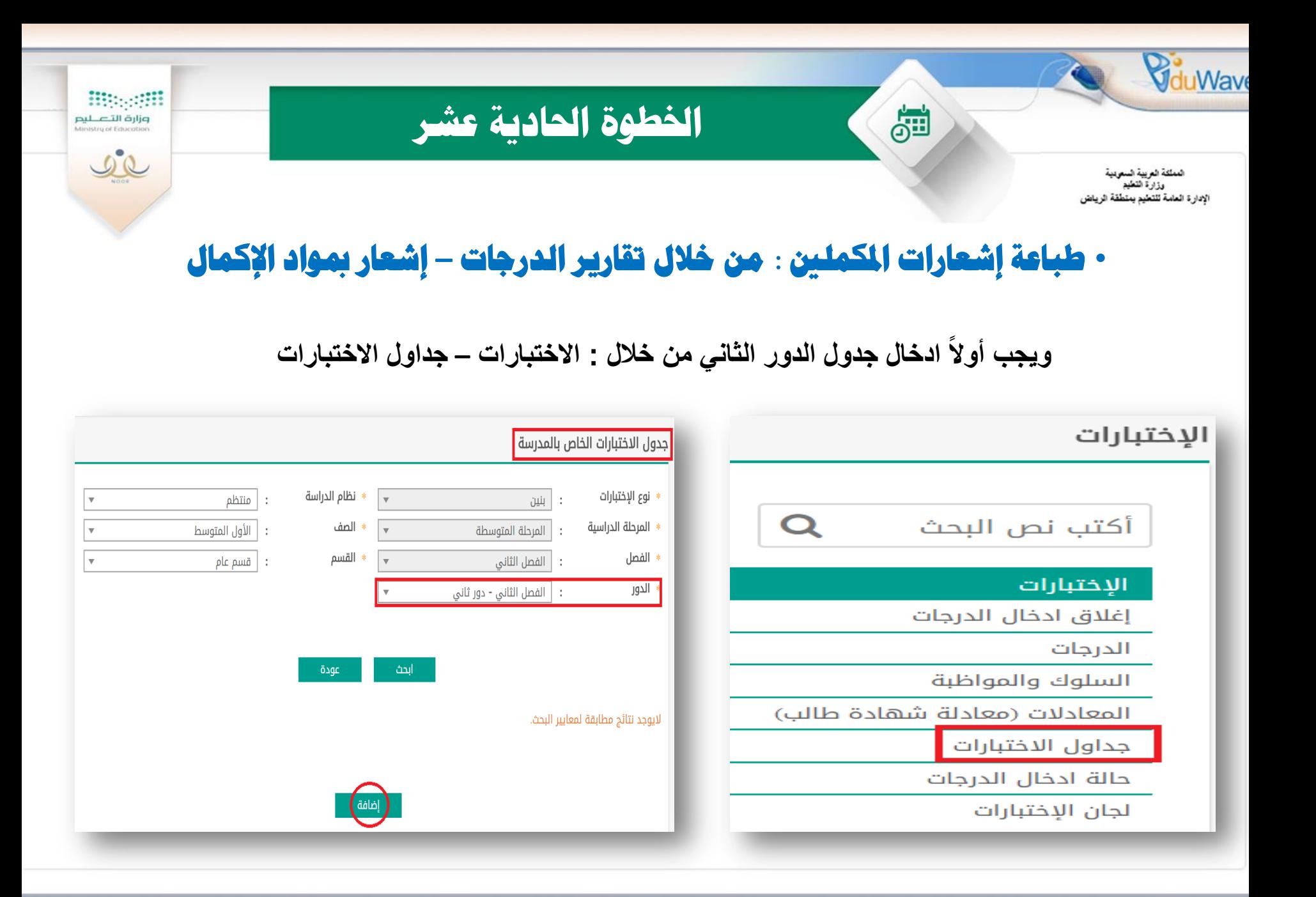

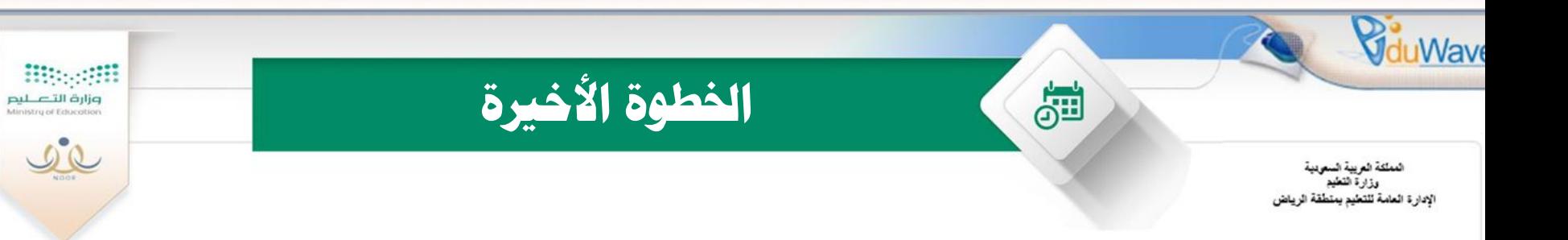

## • طباعة التقارير الخاصة بمستويات الطلاب :

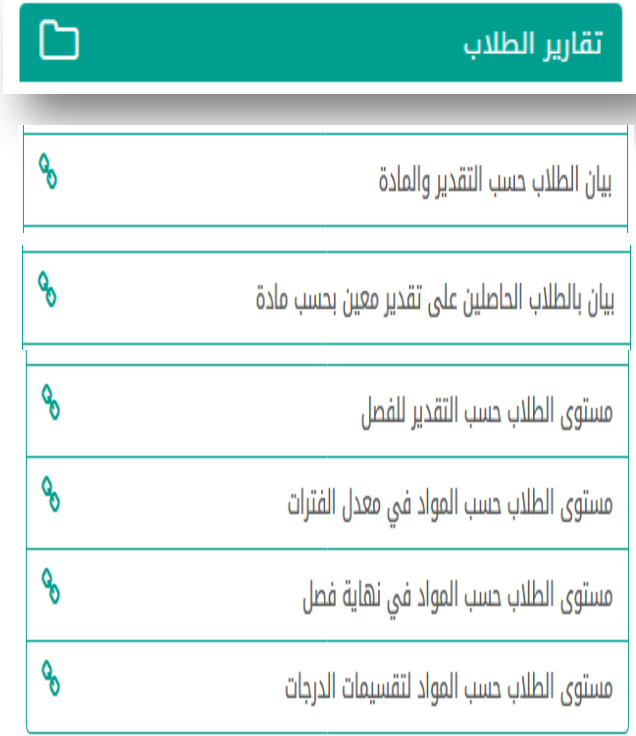

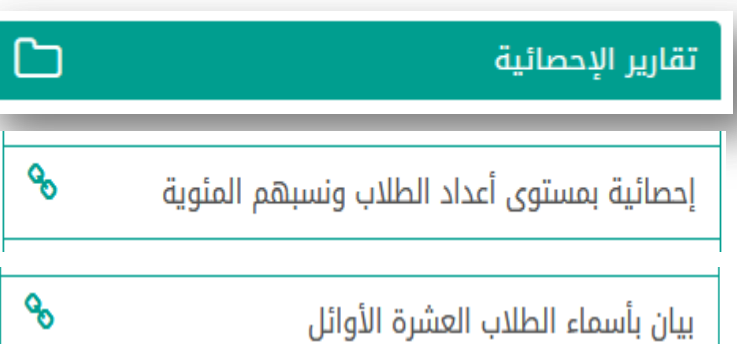